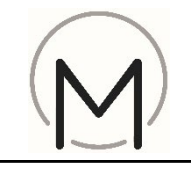

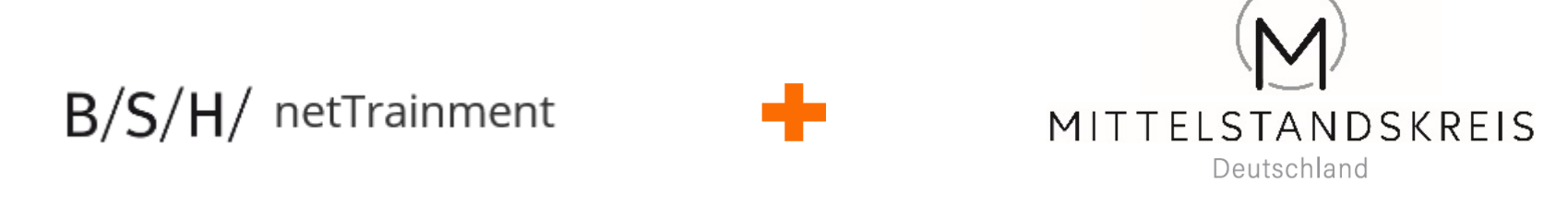

# **… Ihre Partner für Qualifizierung und Verkaufserfolg !**

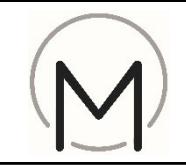

- 
- 2) Klick auf "Neuregistrierung"

### **Tipp:**

Browserempfehlung:

- Microsoft egde
- Google Chrome
- Firefox

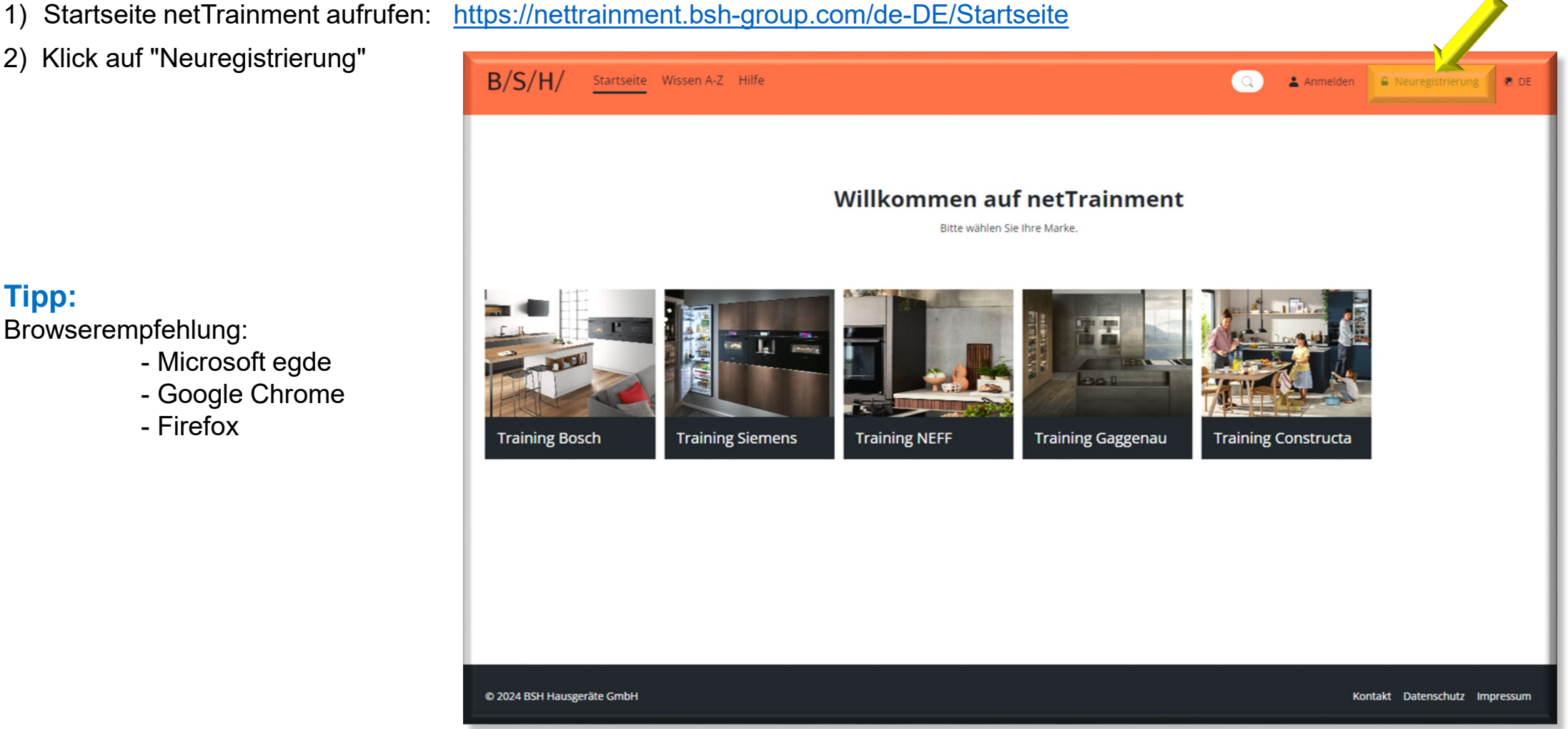

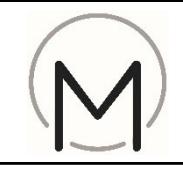

3) Bitte die erforderlichen Angaben eintragen.

#### **Tipp:**

Bei Bedarf netTrainment Erklär-Videos auf der Startseite unter "Hilfe" anklicken.

Passwortregel beachten:

- Groß- und Kleinschreibung
- mind. 8 Zeichen;
- mind. 1 Sonderzeichen

Bitte Anmeldedaten merken

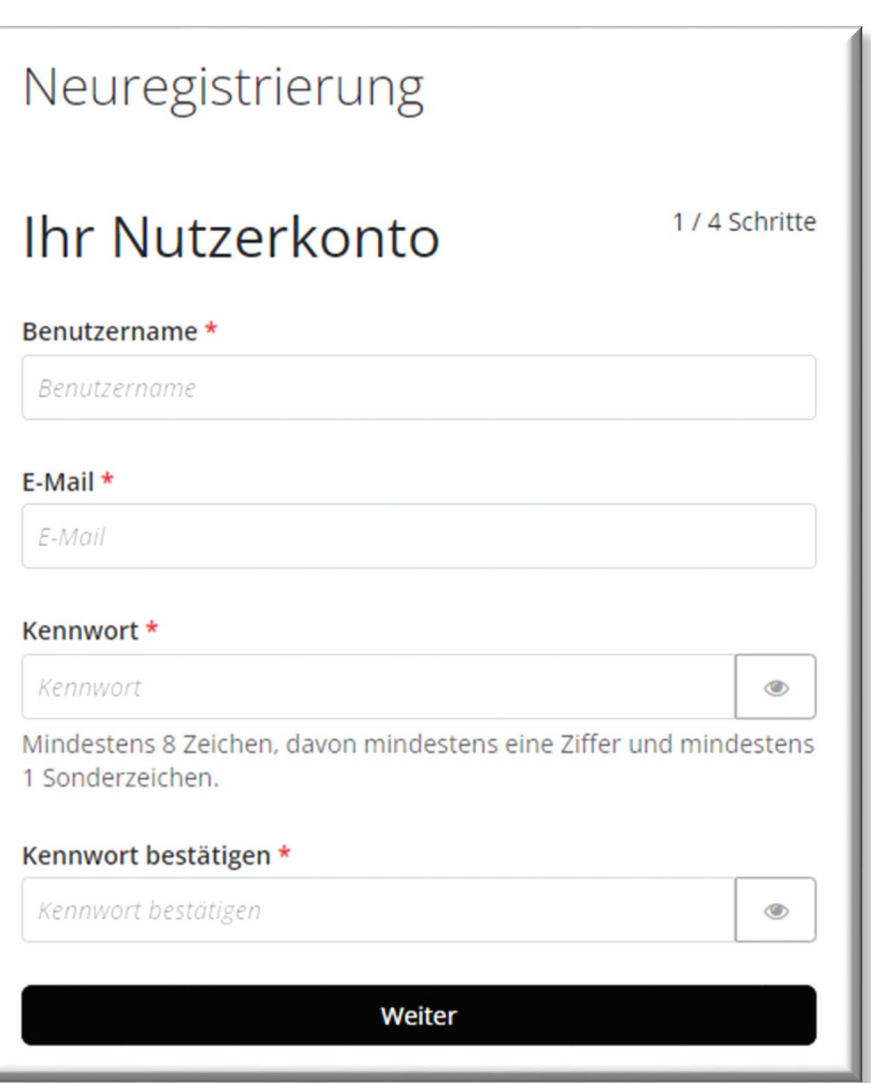

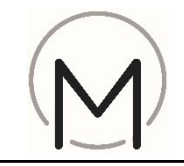

- 4) Bitte Vorname
- 5) Nachname
- 6) und freiwillig, eine Mobilnummer eingeben

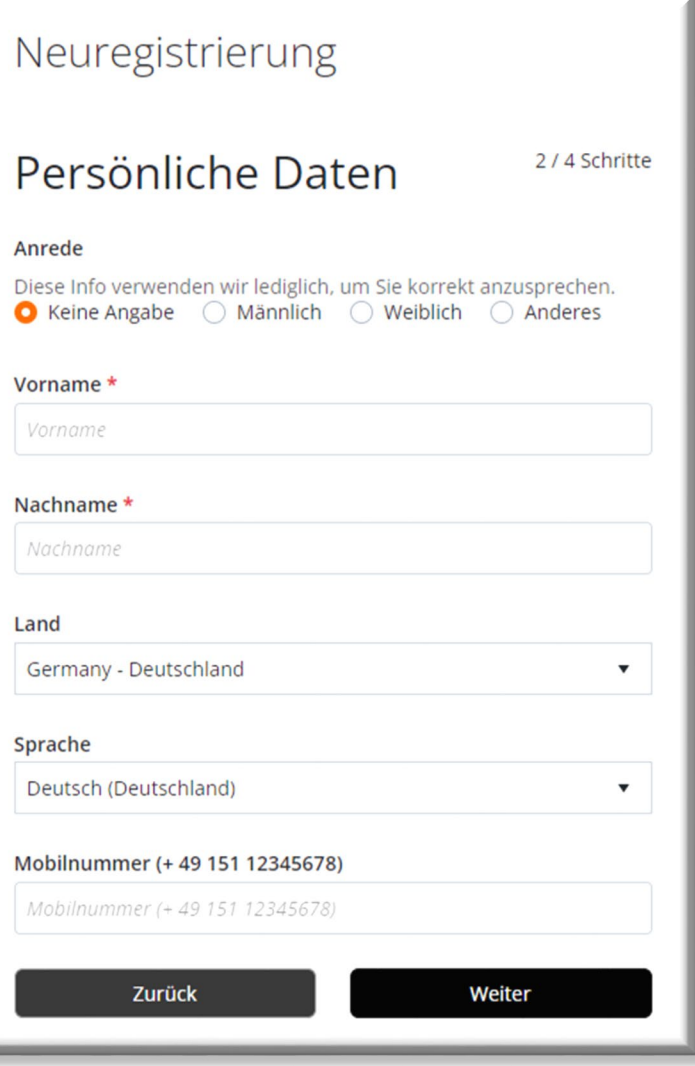

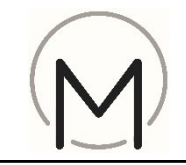

A

7) Bitte die zehnstellige BSH-Kundennummer eintragen.

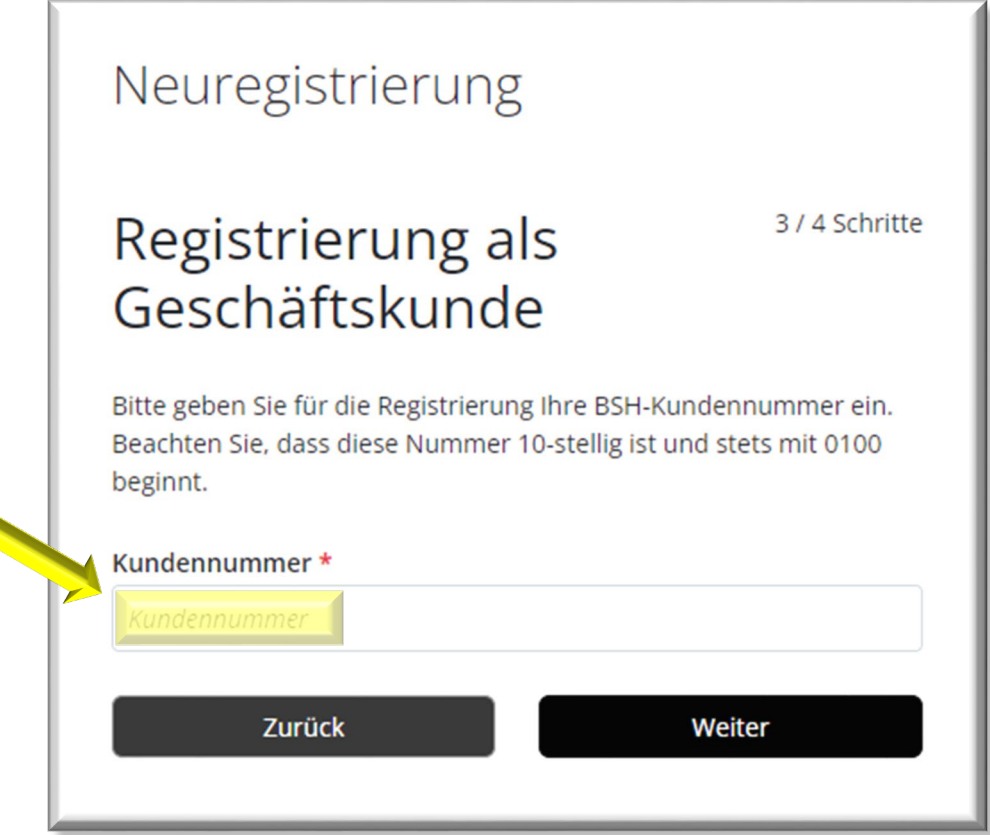

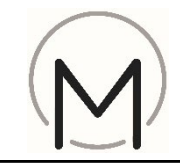

- 8) Bitte geben Sie den Aktivierungscode "**MK-Training**" ein
- 9) Rufen Sie die Datenschutzklärung auf und bestätigen Sie, dass Sie sie gelesen haben
- 10) Lösen Sie die einfache mathematische Aufgabe
- 11) Klicken Sie auf "Nutzerkonto erstellen"

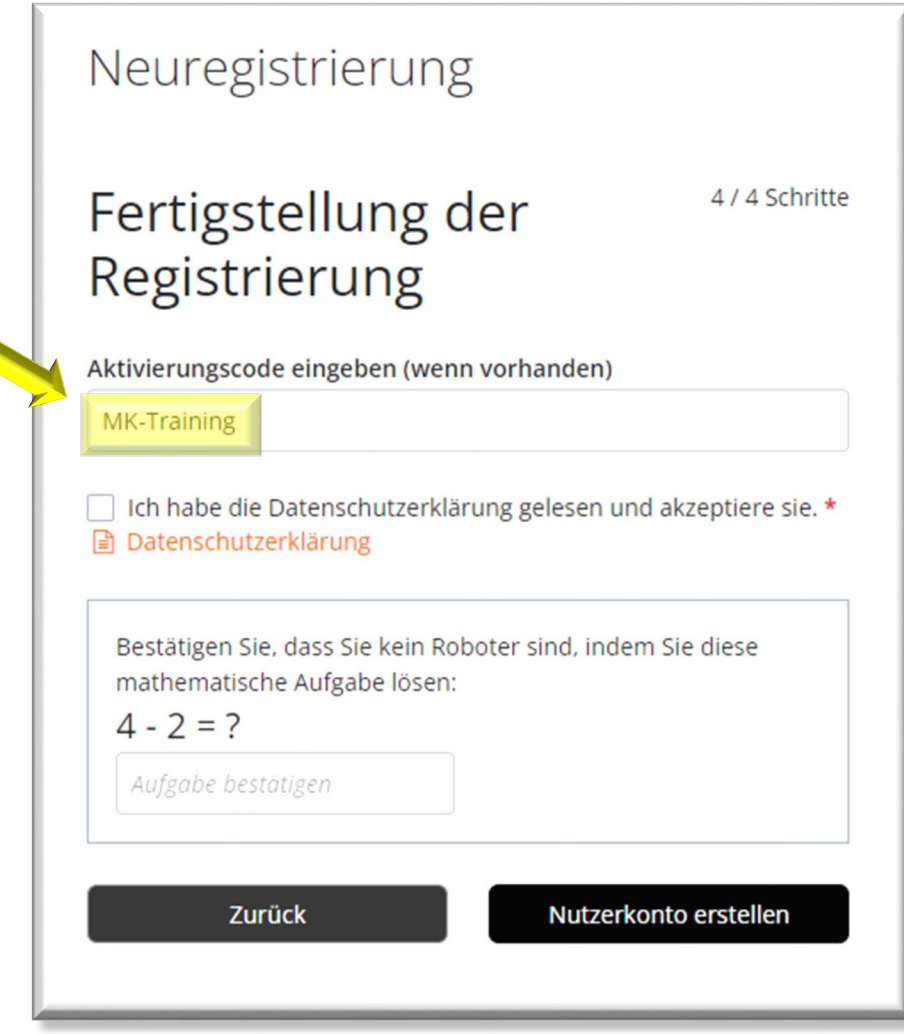

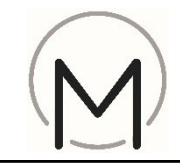

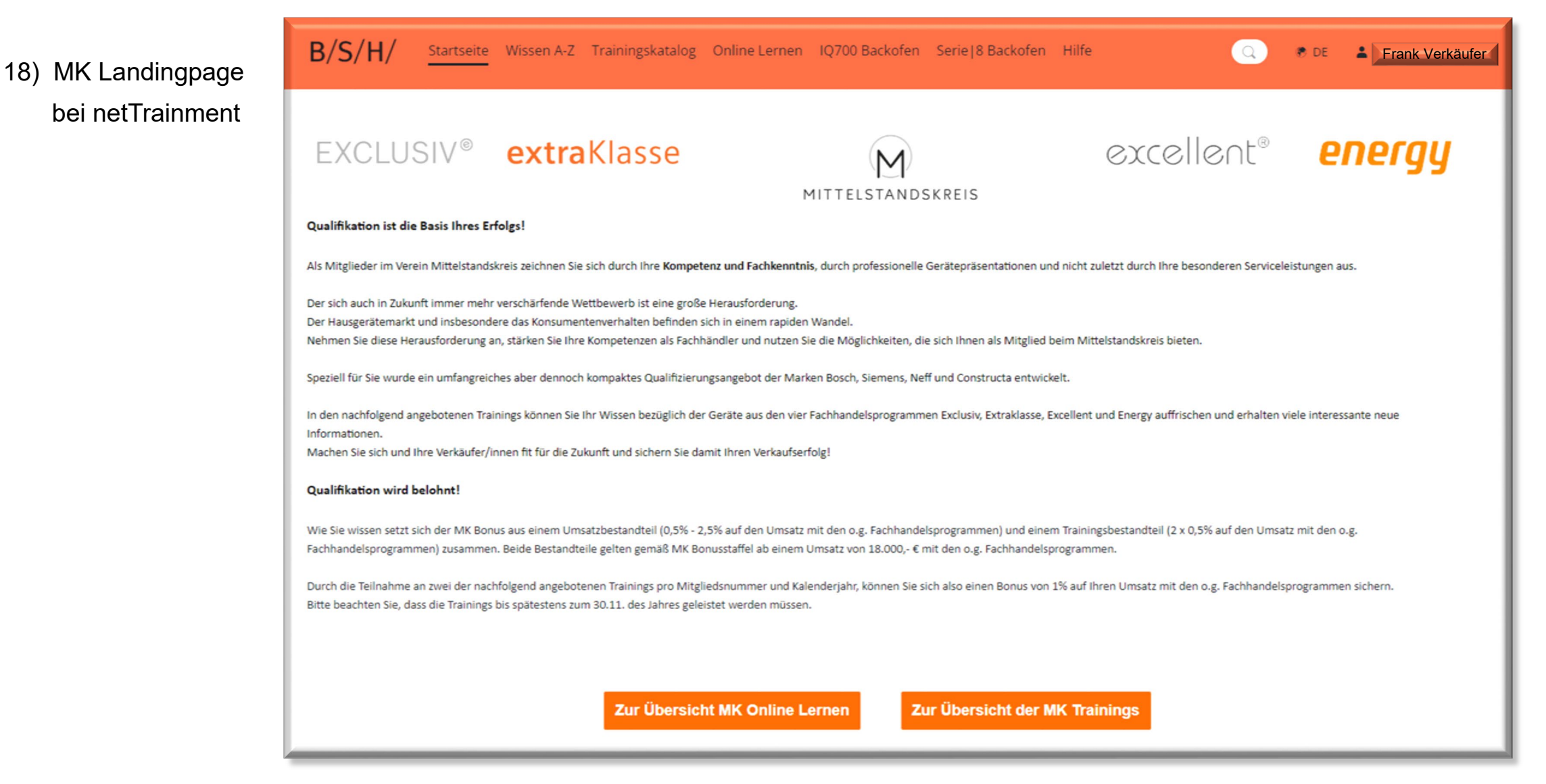